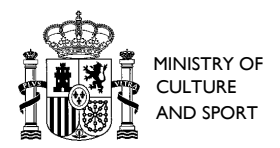

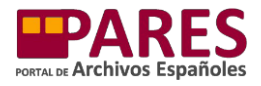

# **MANUAL ON HOW TO USE THE RESEARCHER'S NOTEBOOK (PARES 2.0)**

### **INDEX**

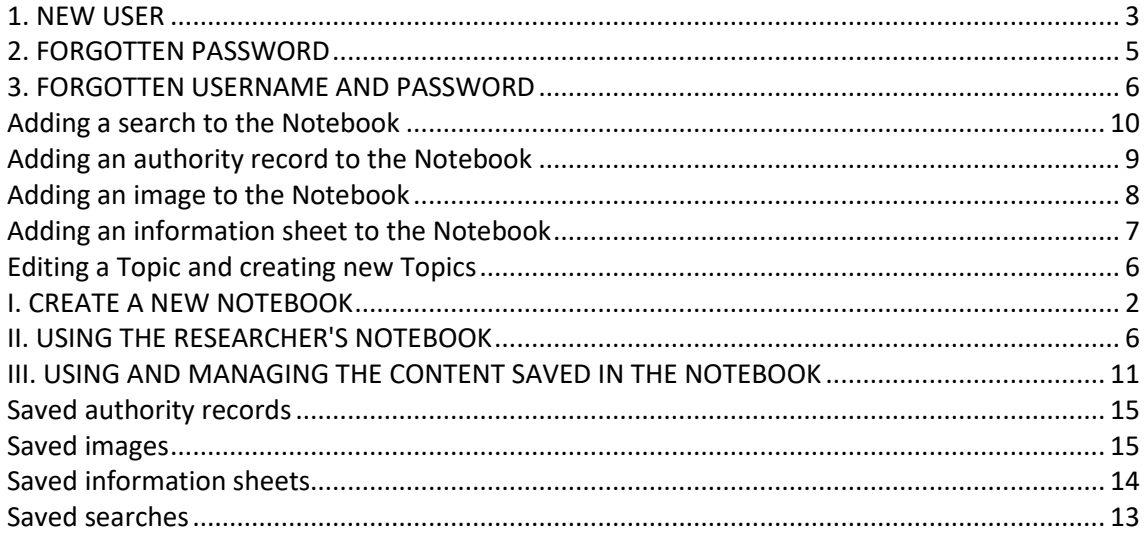

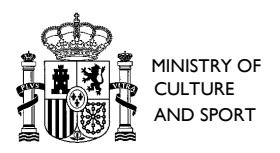

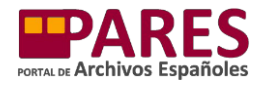

The Spanish Archives Portal (PARES) offers users a personal space where they can save and manage their most common searches and the documents and images they are most interested in, without having to repeat their searches. This is the Researcher's Notebook, which can be accessed from the homepage of the PARES Portal, the other results pages and the image viewer.

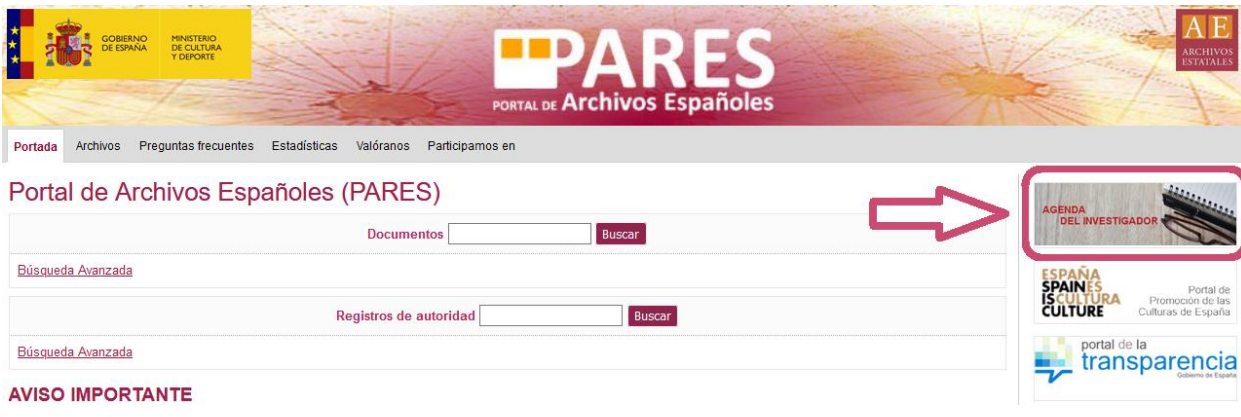

## **I. CREATE A NEW NOTEBOOK**

When a user accesses the Notebook, it takes them to a new page where they can enter their Username and Password (if they have already registered) or do one of the following:

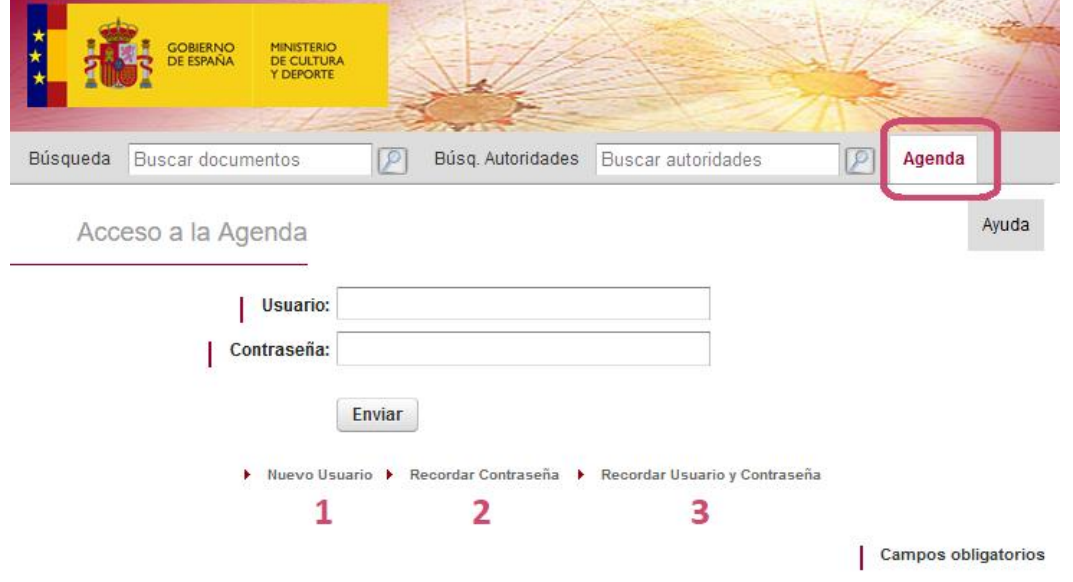

- 1. *New User:* to create a new Notebook.
- 2. *Forgotten Password:* if we already have a Notebook but have forgotten our password.
- 3. *Forgotten Username and Password:* if we already have a Notebook but have forgotten all of our sign-in details.

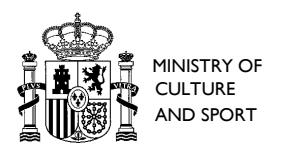

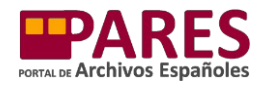

#### **1. NEW USER**

After clicking on "New User" we will need to fill in the following fields:

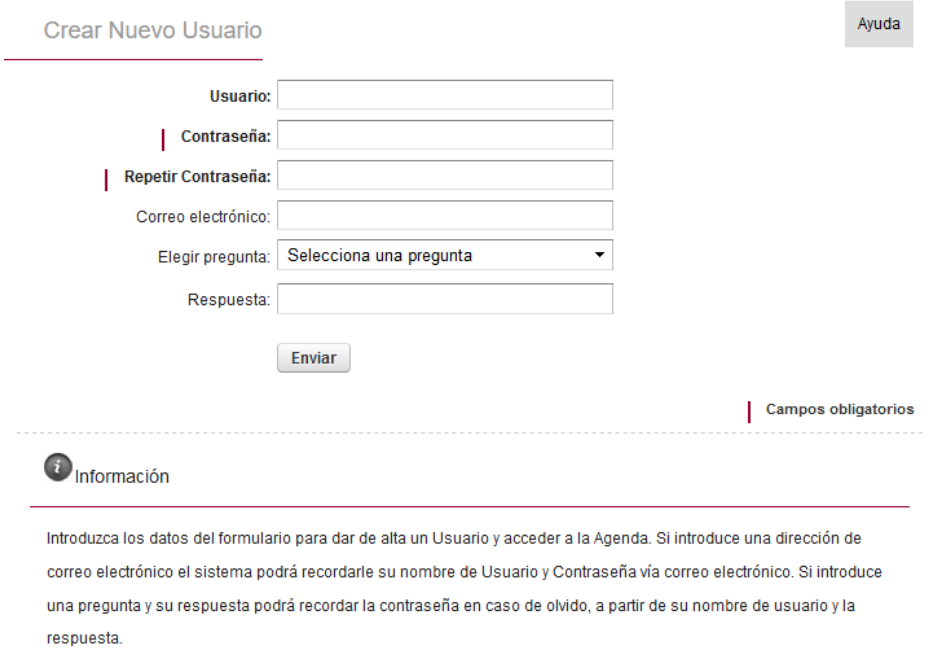

The "Username" and "Password" fields are obligatory in order to create a new Notebook; the other fields are optional but will enable users to link their Notebook to an email account and use the password and username recovery options if necessary.

After completing the form, click the "Send" button and the system will automatically create the Notebook and open the main page, which will allow us to do the following:

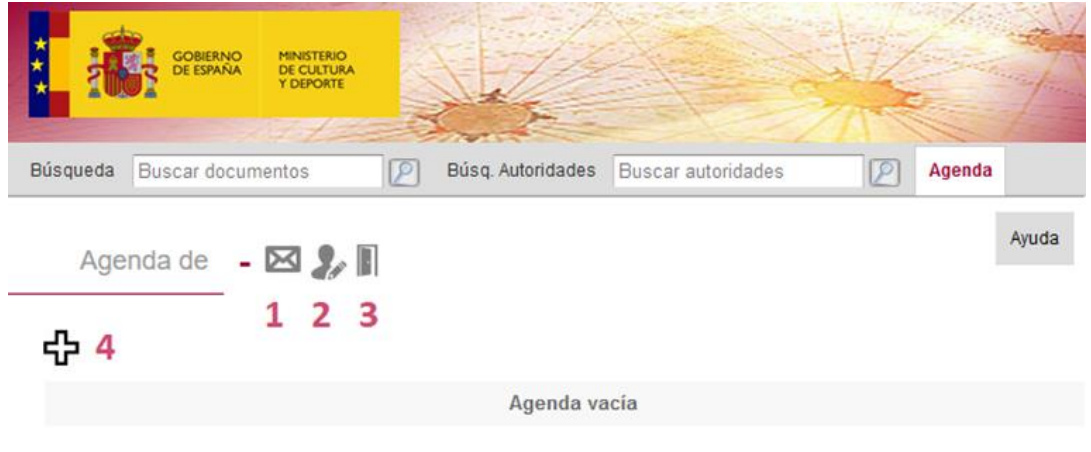

1. *Send entire Notebook by email :* this sends all the information saved in our Notebook to the email address we enter.

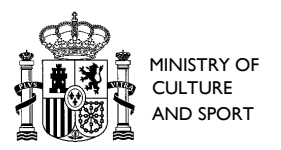

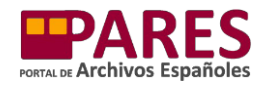

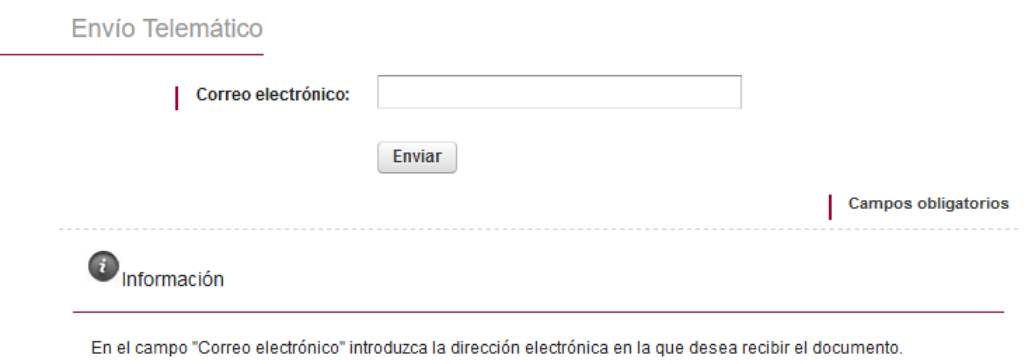

- 2. *Edit user details :* to edit any of the details we entered when we created the Notebook.
- 3. *Sign out :* leave the Notebook page.
- 4. *Create new Topic :* create a virtual folder to categorise the documents or images saved in our Notebook. When beginning the Notebook, it is necessary to create a new Topic which will be the initial folder we can use to save anything we are interested in. Clicking this icon will take us to a new window where we can name the new Topic as we wish.

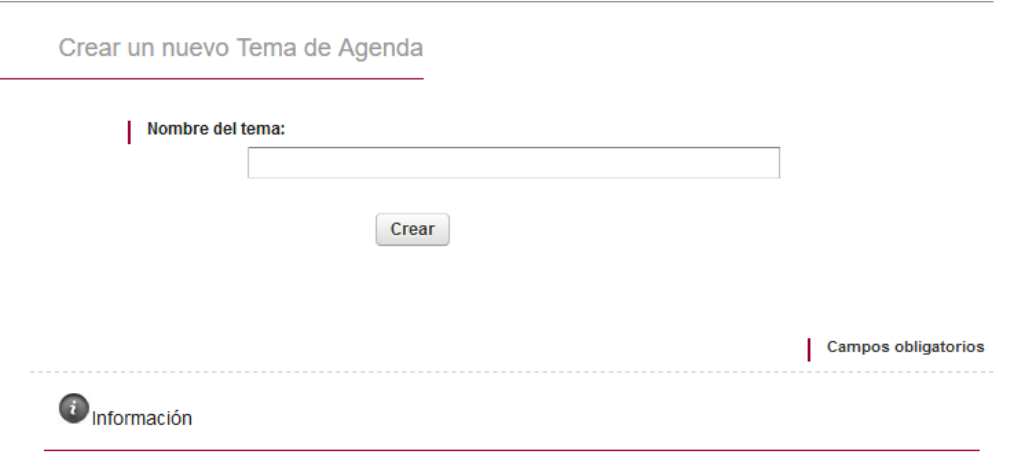

Introduzca en el campo "Nombre del Tema" el nombre del nuevo Tema.

After entering a name, click on "Create" and the Notebook will take us to a new screen showing our topic and the different places where we can save the documents, images and searches we are interested in.

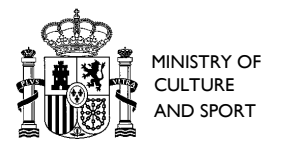

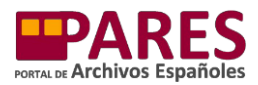

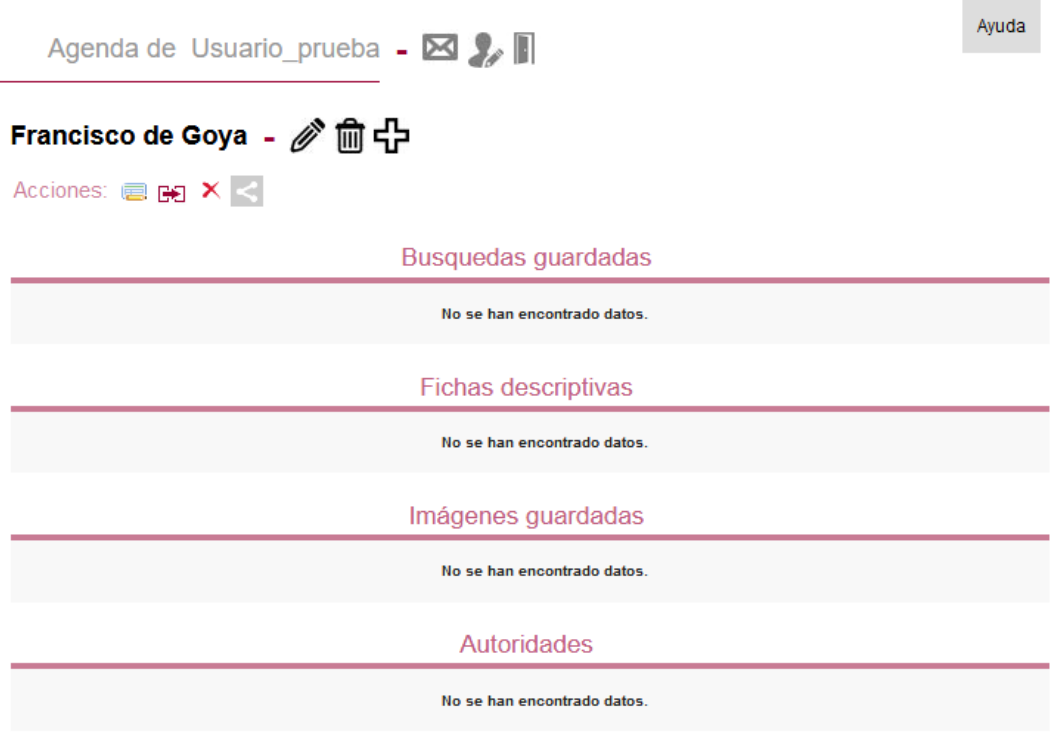

#### **2. FORGOTTEN PASSWORD**

If we already have a Notebook but have forgotten our password, the system can show it to us.

To do so, we will need to enter our Username and click "Forgotten Password"; this will take us to a new screen that will ask us to answer a question (which will be the one we selected when creating the Notebook). If we answer correctly, the system will show us the password on a new screen.

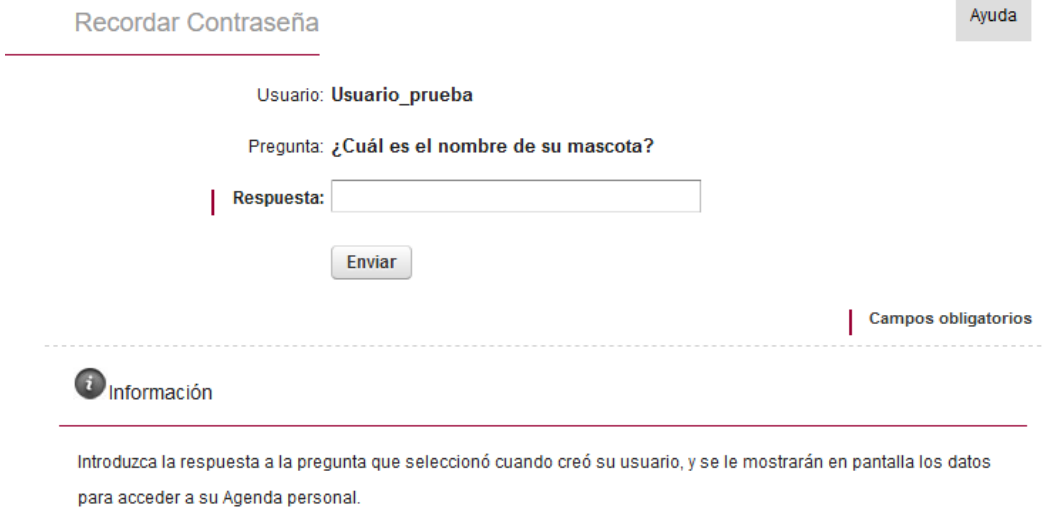

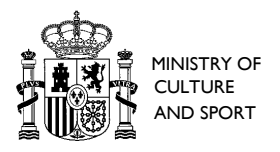

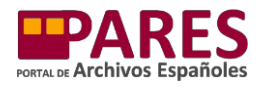

#### **3. FORGOTTEN USERNAME AND PASSWORD**

If we already have a Notebook but have forgotten all of our sign-in details, the system can send us them by email.

To do so, click on "Forgotten Username and Password" and then enter the email address used to create the Notebook. After pressing "Send", PARES will send us an email with the details.

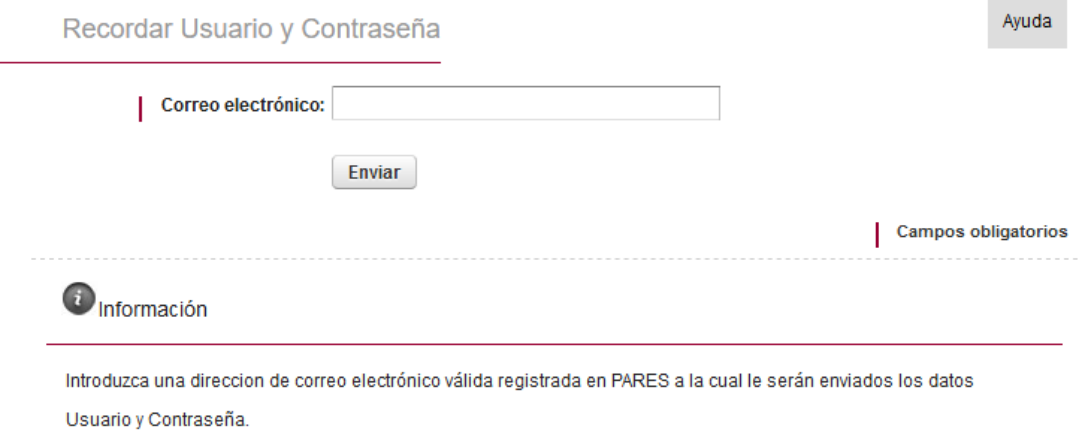

#### **II. USING THE RESEARCHER'S NOTEBOOK**

#### **Editing a Topic and creating new Topics**

Once we have created a Topic, we can use it to do other things, such as creating new Topics.

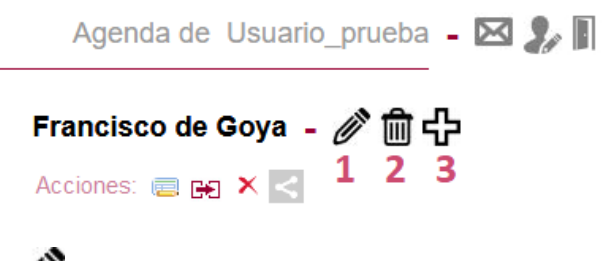

- 1. *Rename Topic :* to change the name of the Topic.
- 2. *Delete Topic* **1**: to delete an existing Topic (please bear in mind that when you delete a Topic you also delete all of the information saved in it).
- 3. *Create Topic :* to create new topics (users can have several Topics in their Notebook).

The different Topics created will appear in the right-hand margin of the Notebook. By clicking on their names, you will be able to see the information saved in each of them.

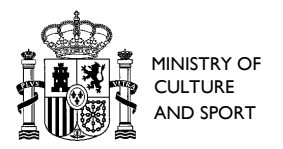

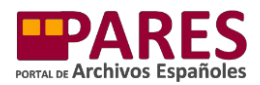

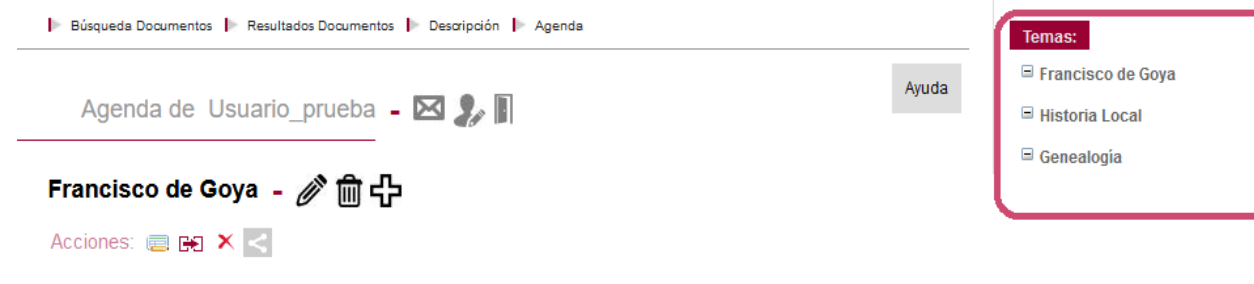

#### **Adding an information sheet to the Notebook**

Once we have created Topics, we can begin to add content to our Notebook. To add an information sheet from PARES to our Notebook, we will browse using the search bar as normal.

When we find a document that we are interested in, we can add it to the Notebook by opening the information sheet and clicking on the "Add to Notebook" button. If we have not yet signed into our Notebook, it will ask us to enter our username and password.

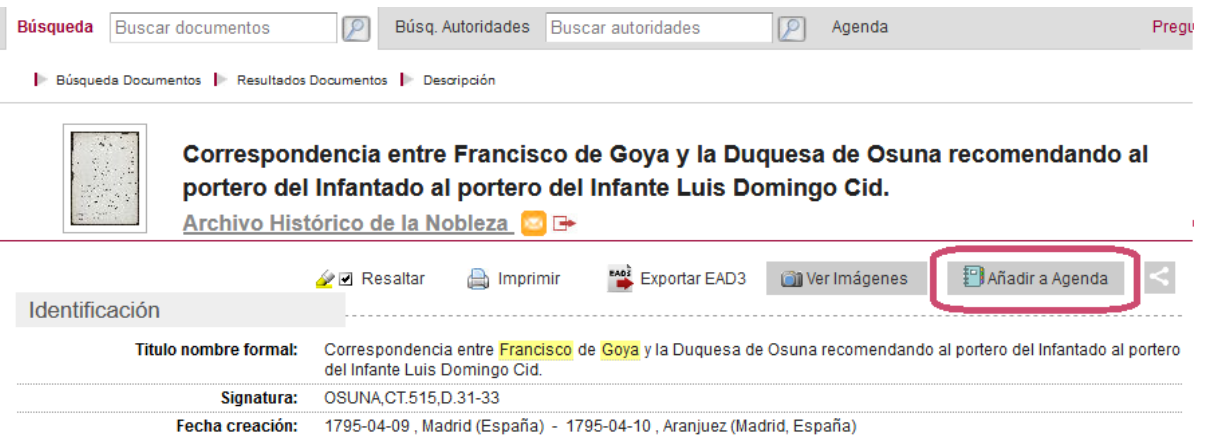

We will need to select which Topic to save the document in from a drop-down menu containing all of the Topics in the Notebook. Then, click "Accept".

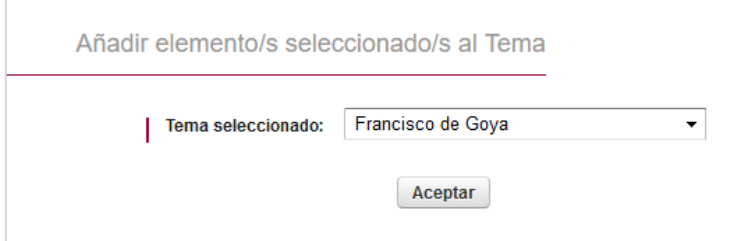

The information sheet will appear in the Notebook, in the corresponding Topic and area:

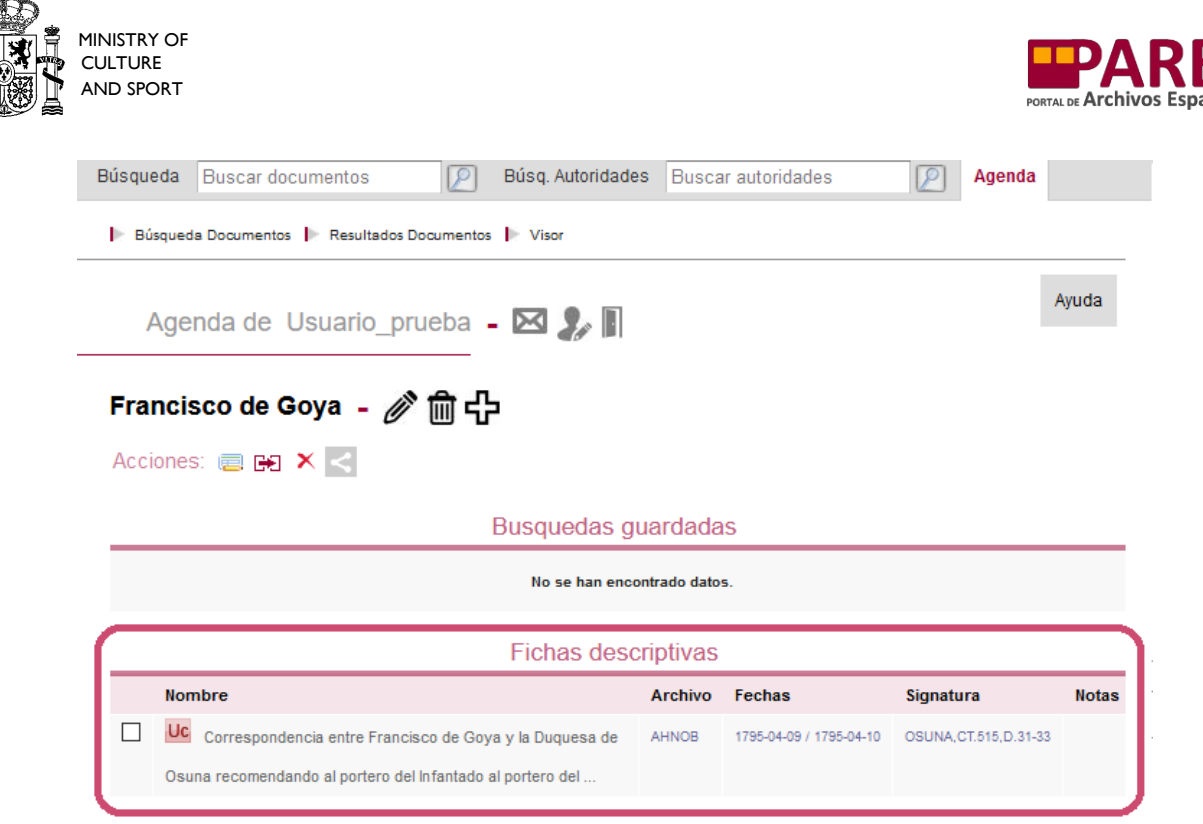

#### **Adding an image to the Notebook**

As in the previous case, we will use the search bar to browse as normal. When we find a document we are interested in that has been digitised, we will open the images in the PARES image viewer.

We will need to bring up the image we want to save and then click on the "Add to Notebook"

button. If we have not yet signed into our Notebook, it will ask us to enter our username and password.

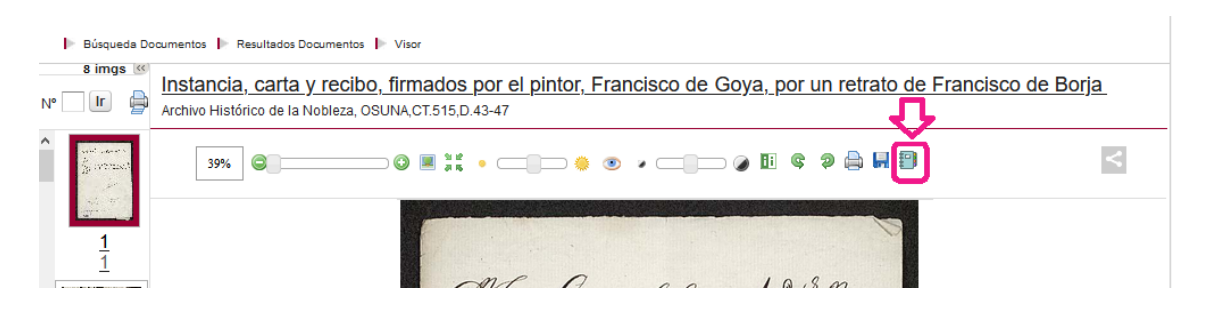

As with the document information sheets, we need to select the Topic we want to save the image in from the drop-down menu with all the Topics in the Notebook. Then, click "Accept".

A direct link to the images will appear in the Notebook, in the corresponding Topic and area:

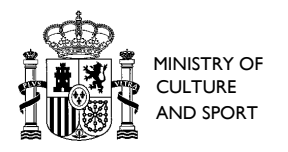

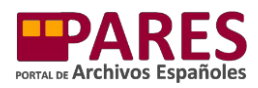

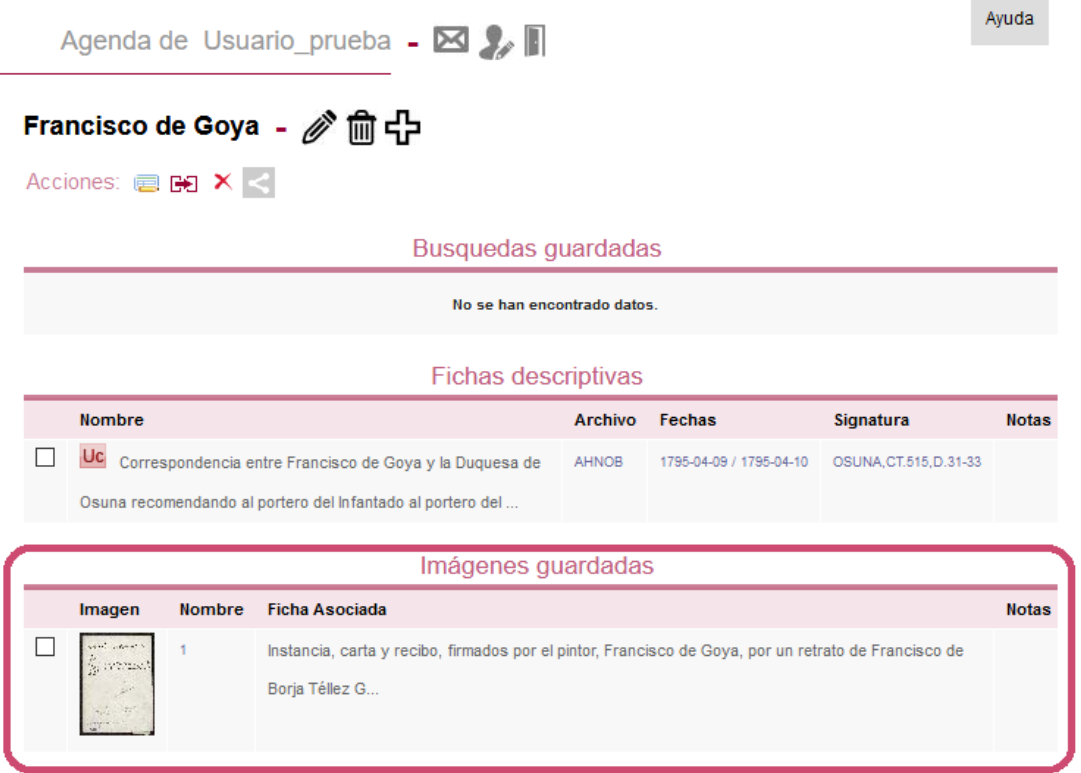

#### **Adding an authority record to the Notebook**

After using the different search box options to locate authority records (of people, families, institutions, places, etc.), we can also add those we find useful to the Notebook. After opening the information sheet for each authority record, we can add it to our Notebook by clicking the "Add to Notebook" button. If we have not yet signed into our Notebook, it will ask us to enter our username and password.

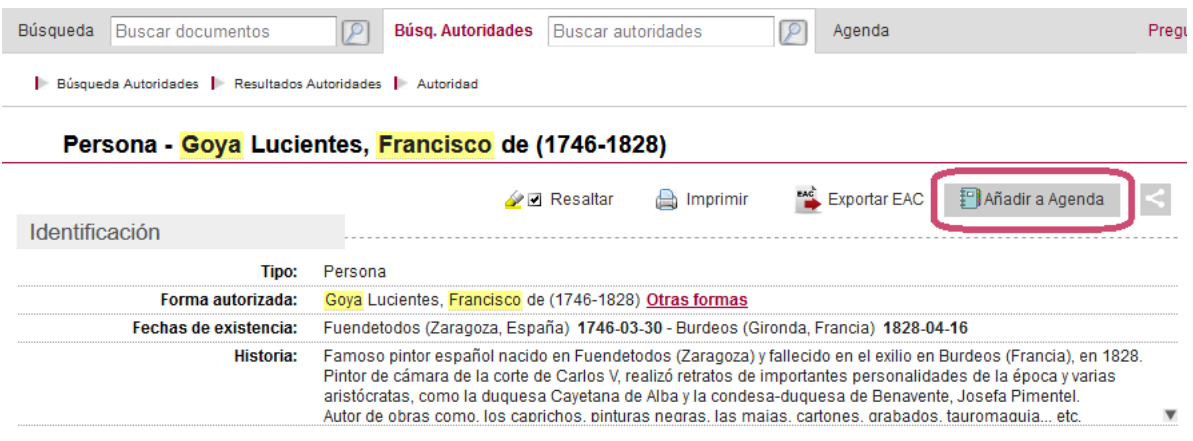

As in the previous cases, it is necessary to select the Topic in which we want to save the authority record and click "Accept".

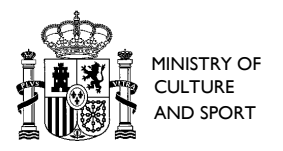

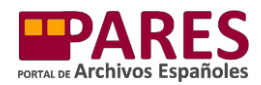

#### The authority records will appear in the Notebook, in the corresponding Topic and area:

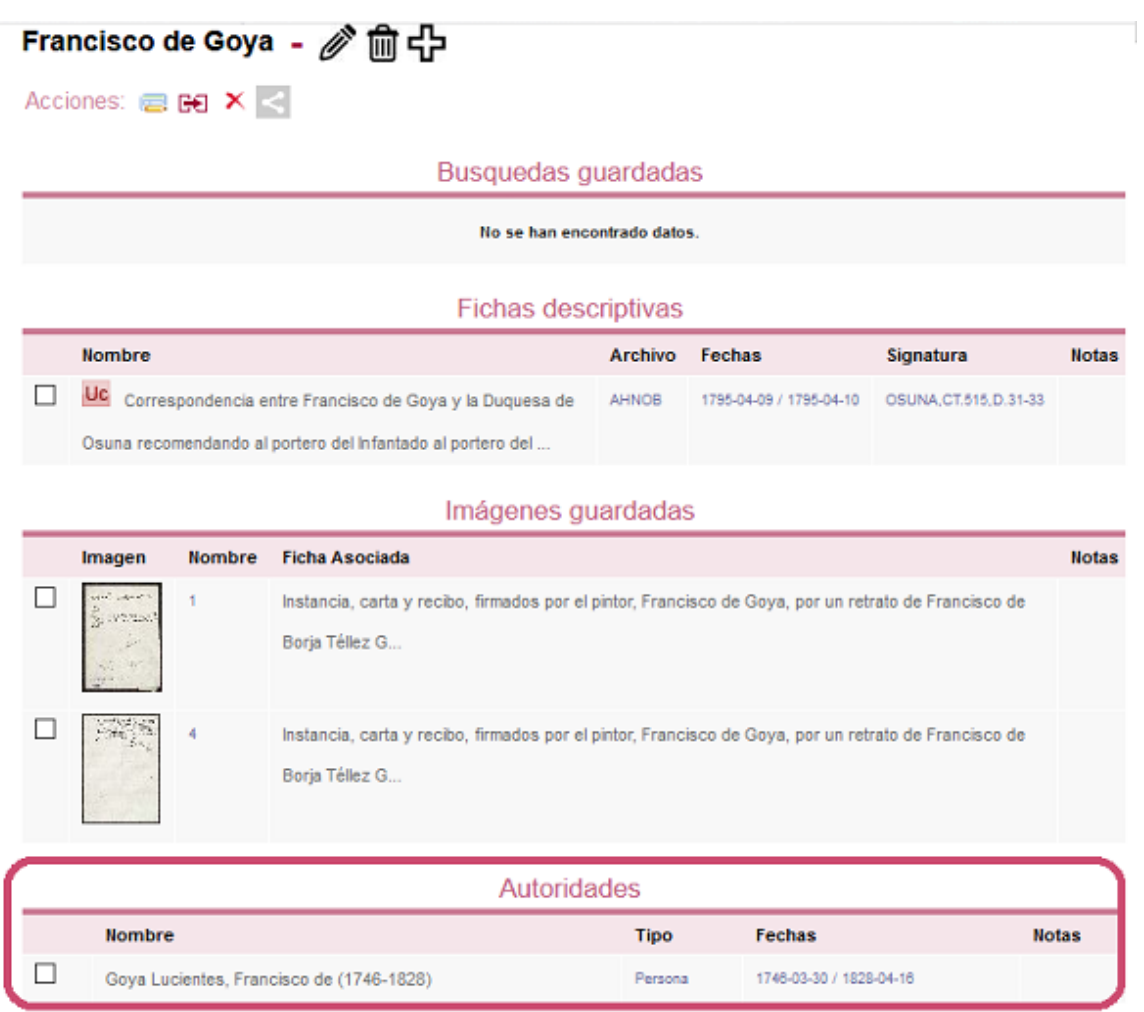

#### **Adding a search to the Notebook**

The PARES Notebook also allows us to save the searches we have carried out, both for documents and authority records, through their respective results pages. To do so, perform a search and then click on "Add to Notebook" before opening any of the individual information sheets for the results.

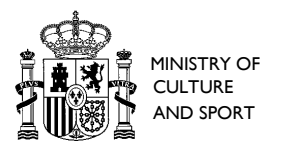

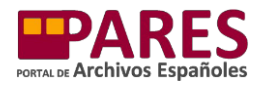

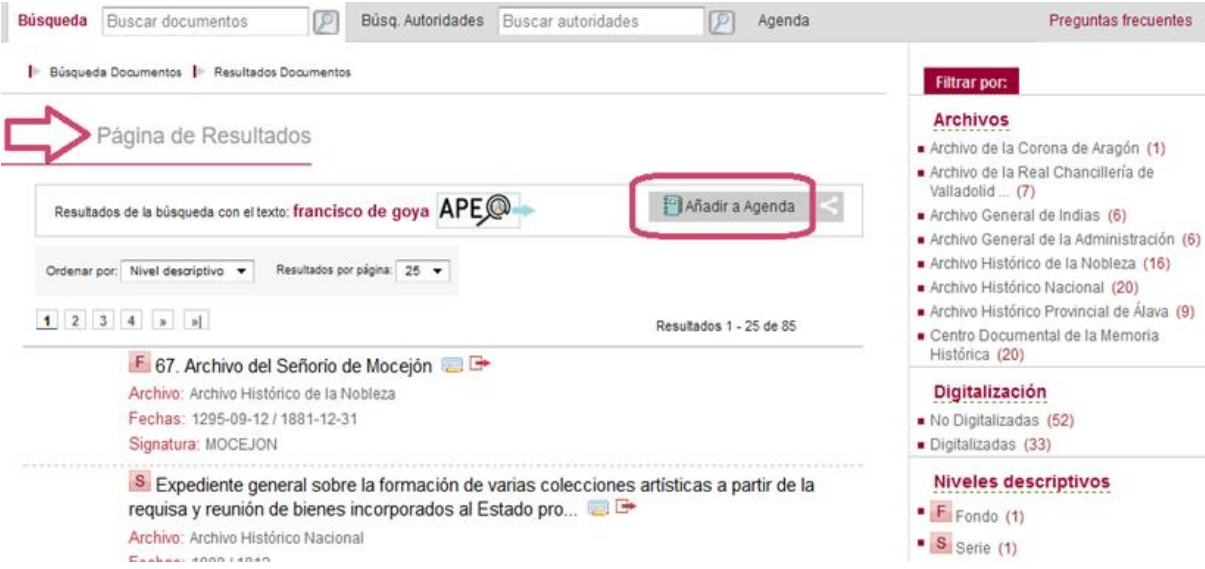

Once we have selected the Topic we want to add the search to, it will appear in the Notebook in the corresponding place:

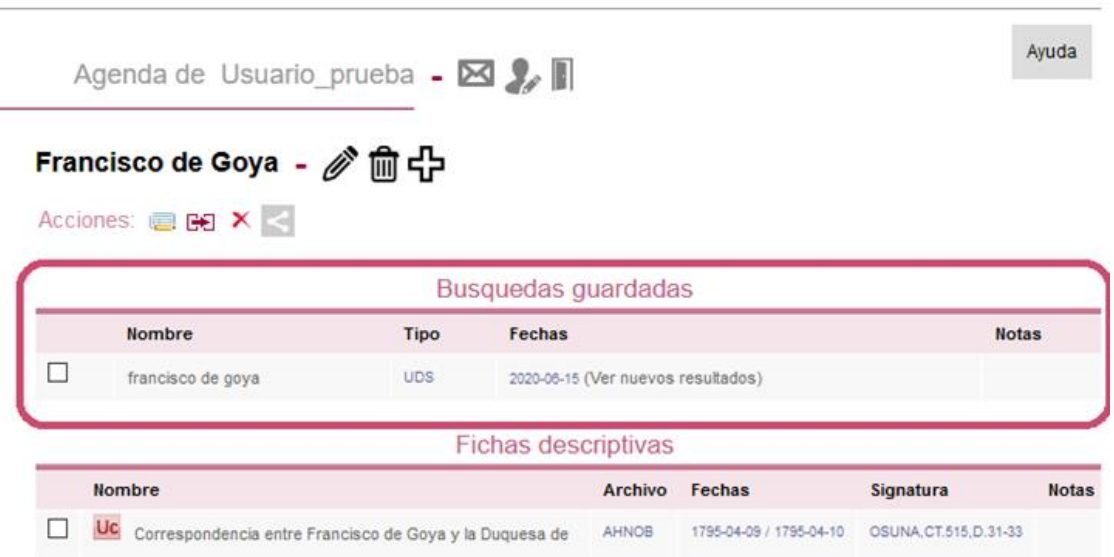

#### **III. USING AND MANAGING THE CONTENT SAVED IN THE NOTEBOOK**

We will always be able to access the main Notebook page through one of the Topics we have created and see all of the information we have saved about said Topic and the following options:

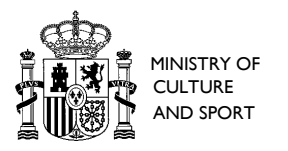

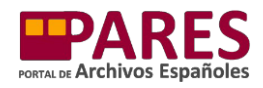

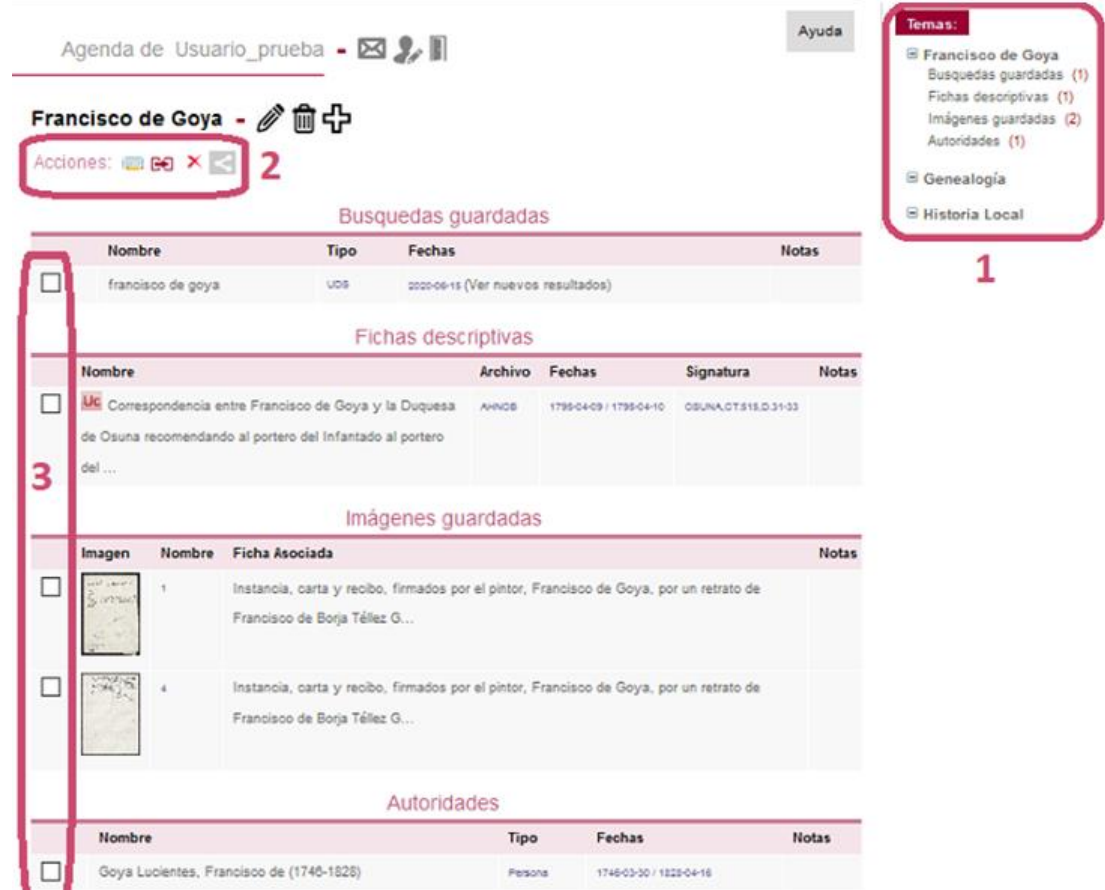

- 1. *Select Topic:* the right-hand margin will show all of the topics we have created and clicking on each of them will show a breakdown of their content (by searches, information sheets, images and authorities):
	- To change the Topic, click on its name.
	- To only see the searches, documents, images or authority records of a particular Topic, click on each of the individual sections.
- *2. Actions* that can be carried out on the information saved:
	- Add/Edit Notes : you can add your own notes to the information saved in the Notebook. First, select the record you want to add a note to and then click on "Add/Edit Note". The system will create a text box that you can write in.

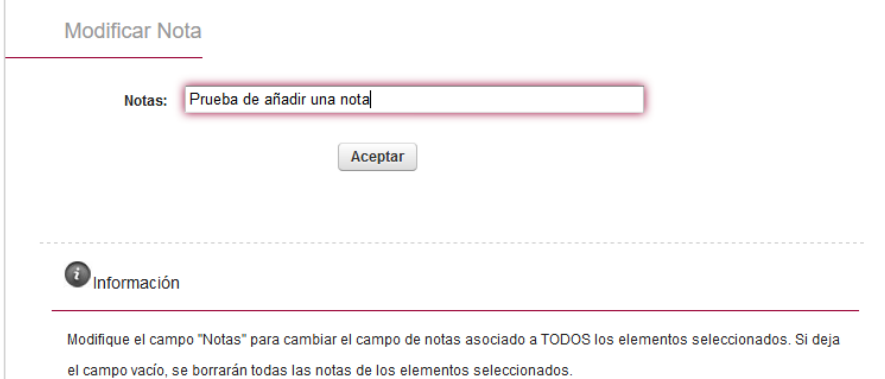

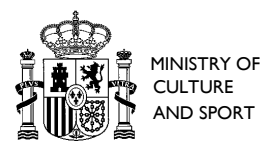

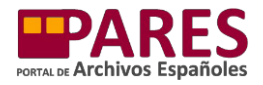

When you click "Accept", the note will appear next to the selected record. The same process can be carried out to edit an existing note.

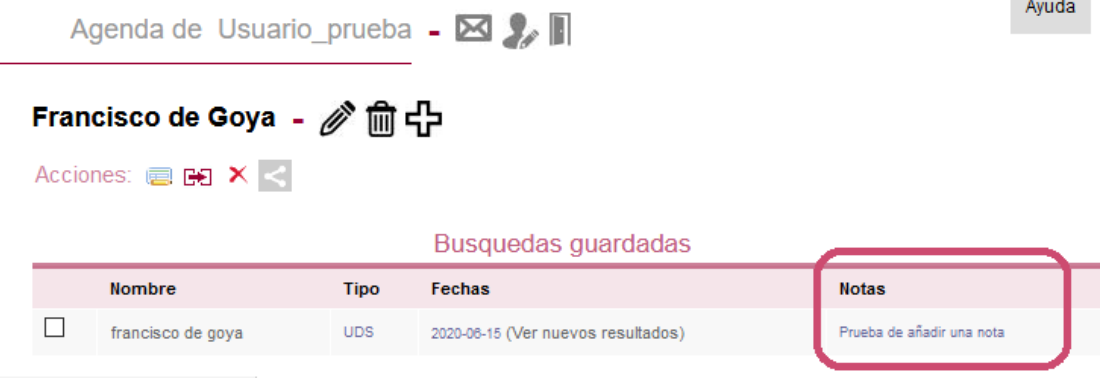

Move to another Topic  $\Box$ : we can select and move one or multiple records to one of our other Topics. To do so, we select the information we want to move and click on the "Move Topic" button. The system will show a dropdown menu from which we can choose the new Topic. When we click "Accept", the record will change location.

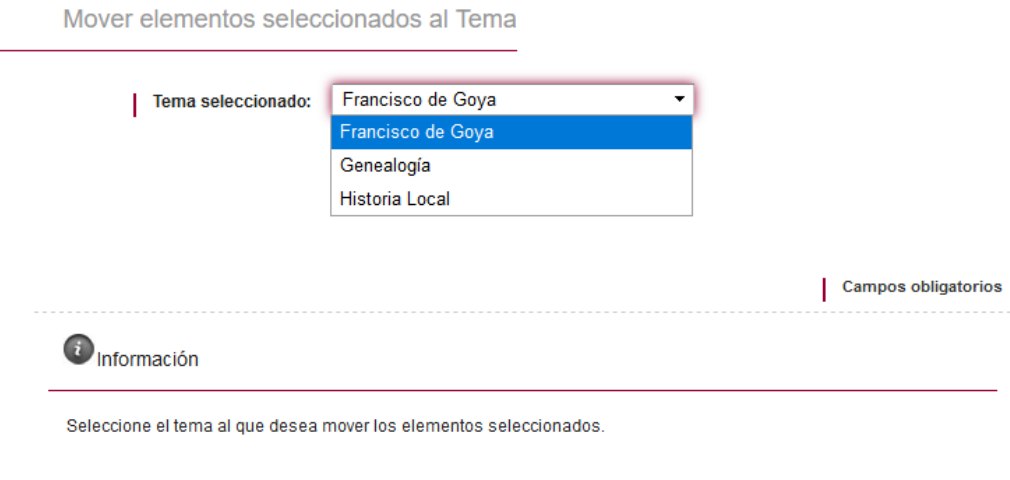

- $\bullet$  Delete  $\blacktriangleright$ : deletes the selected record.
- Share on social media and email  $\leq$  **E F**  $\Box$  : allows us to send the selected record to an email address (which we will then have to specify) or share it on Facebook and Twitter.
- 3. *Tick boxes* for selecting the information we want to perform the action on.

#### **Saved searches**

After saving a search, the Notebook offers the following information and options:

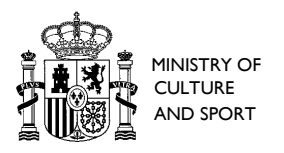

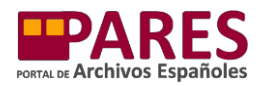

Ayuda

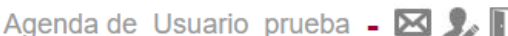

# Francisco de Goya - @ m 中

Acciones: 图图 X <

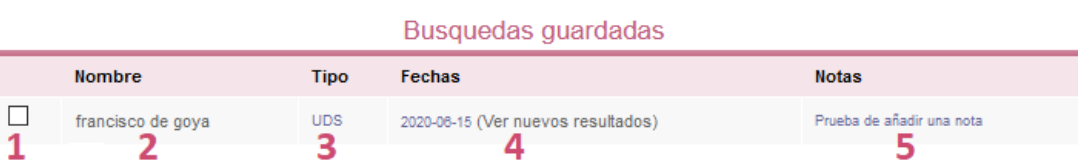

- 4. *Tick box* for selecting.
- 5. *Name*: these are the terms originally used in the search we have saved. Clicking on this will show us the results page again.
- 6. *Type*: this indicates whether the search was for documents (UDS) or authority records (AUT).
- 7. *Dates*: the date that the search was carried out and saved. If we want to know whether there are any new information sheets about our search topic in PARES, we can click on the "*See new results*" button and the system will automatically repeat the search and only show the results that were not included in the original search.
- 8. *Notes*: shows any notes we have made.

#### **Saved information sheets**

After saving documents (information sheets), the Notebook offers the following information and options:

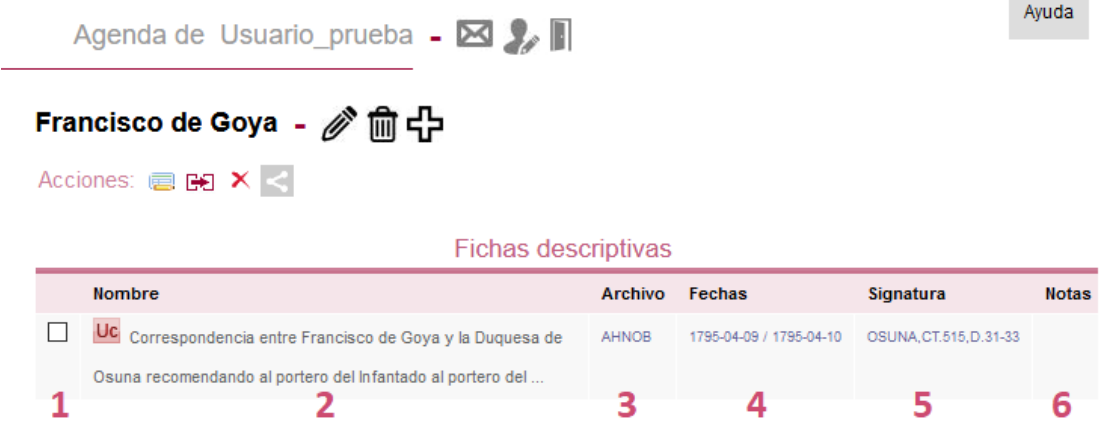

- 1. *Tick box* for selecting.
- 2. *Name*: shows the name given to the document next to an icon with an abbreviation that indicates its descriptive level (hovering the cursor over the icon will show the

**Contract Contract** 

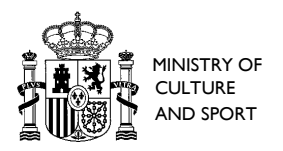

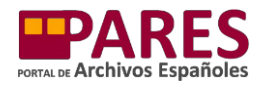

 $\sim$ 

a.

abbreviated words). Clicking on the name will open the information sheet of the document saved.

- 3. *File*: shows the initials of the file the document is saved in.
- 4. *Dates*: indicates the start and end dates of the documents.
- 5. *Catalogue number*: shows the document's catalogue number.
- 6. *Notes*: shows any notes we have made.

#### **Saved images**

After saving an image, the Notebook offers the following information and options:

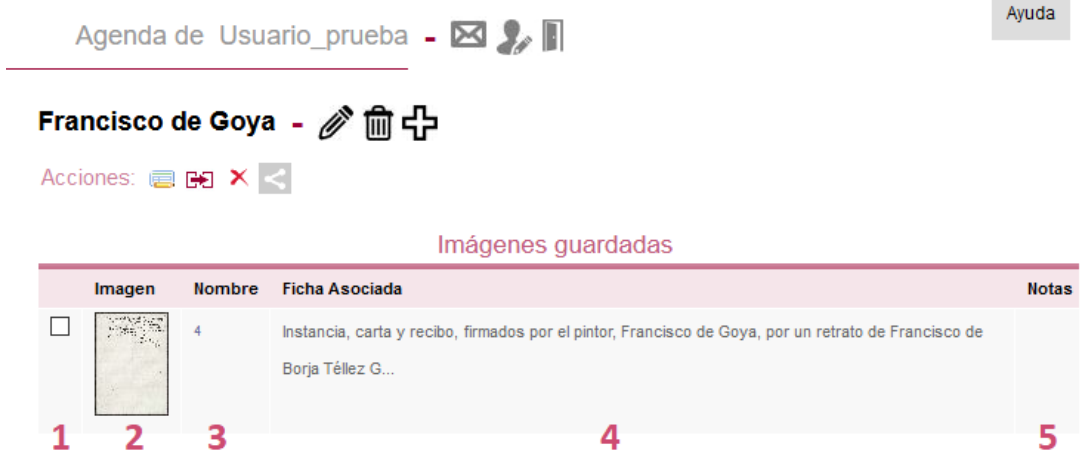

- 1. *Tick box* for selecting.
- 2. *Image*: shows a thumbnail of the image saved in the Notebook. Clicking on this lets you download or directly open the image without having to open the PARES image viewer (this option varies according to the browser used and how it is configured).
- 3. *Name*: the name of the image this is usually a number showing where the image appears in the entire digitised document.
- 4. *Corresponding document*: shows the title of the document. Clicking on this will open the first page of the digitised document in the PARES image viewer.
- 5. *Notes*: shows any notes we have made.

#### **Saved authority records**

After saving an authority record, the Notebook offers the following information and options:

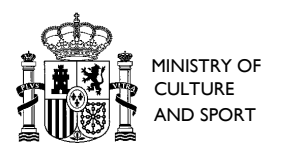

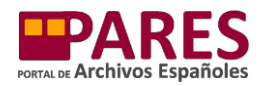

 $\sim 10^{-1}$ 

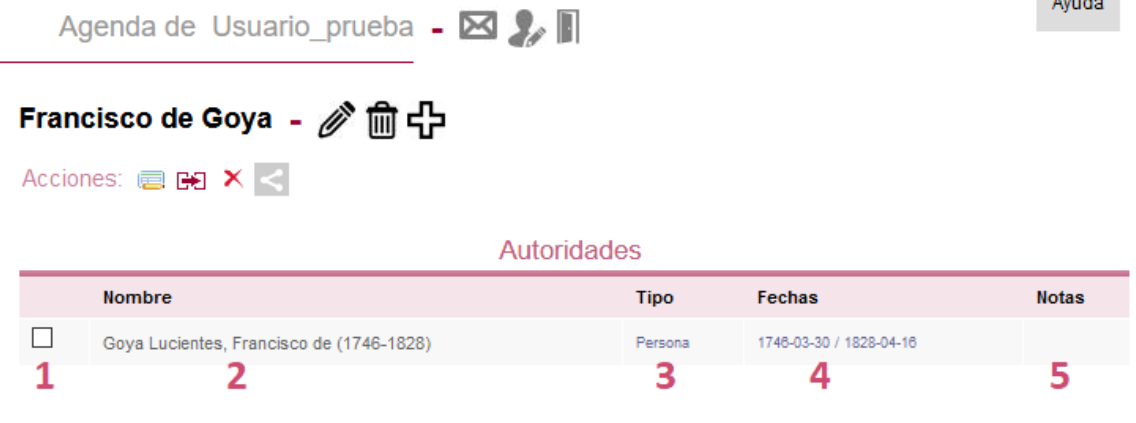

- 1. *Tick box* for selecting.
- 2. *Name*: shows the authorised version or preferred term given to the authority record. Clicking on this will show the authority record's information sheet.
- 3. *Type:* this indicates the type of authority record: person, family, institution, place, subject, regulation, activity/role or individual role.
- 4. *Dates*: indicates the dates the authority record was created and edited (where applicable).
- 5. *Notes*: shows any notes we have made.